# **2.3 Control panel features**

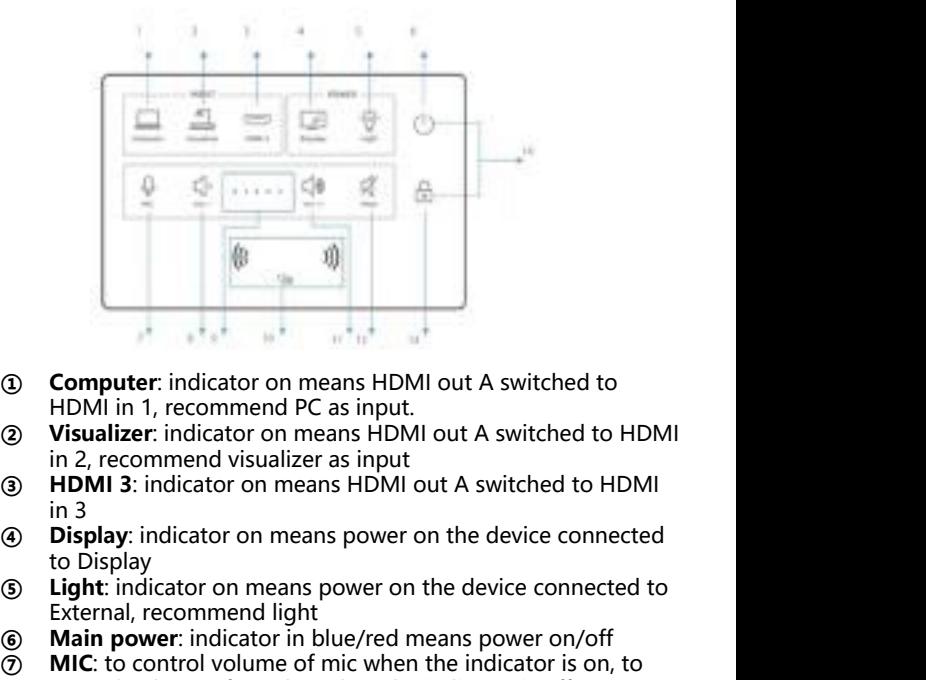

- HDMI in 1, recommend PC as input.<br>**Visualizer:** indicator on means HDMI out A switched to HDMI
- in 2, recommend visualizer as input<br>**HDMI 3**: indicator on means HDMI out A switched to HDMI
- 
- in 3<br>**Display**: indicator on means power on the device connected
- to Display<br>Light: indicator on means power on the device connected to External, recommend light a<br>Main power: indicator in blue/red means power on/off
- **① Computer:** indicator on means HDMI out A switched to<br>
HDMI in 1, recommend PC as input.<br> **② Visualizer:** indicator on means HDMI out A switched to HDMI<br>
in 2, recommend visualizer as input<br> **③ HDMI 3:** indicator on mean **③ Computer**: indicator on means HDMI out A switched to<br>
HDMI in 1, recommend PC as input.<br> **② Visualizer**: indicator on means HDMI out A switched to HDMI<br>
in 2, recommend visualizer as input<br> **③ HDMI 3**: indicator on mea **IDOMITY:** Indicator on means HDMI out A switched to<br> **IDMI in 1, recommend PC** as input.<br> **ISON USUAL CALCE TO THE INCE THE INCE THE INCE THE INCE THE IN THE INCE THE IN THE INCE INCE IN Display: indicator on means power (2) Witherm** 1, recommend PC as input.<br> **(3) Visualizer:** indicator on means HDMI out A switched to HDMI<br> **(3) HDMI 3:** indicator on means HDMI out A switched to HDMI<br> **(3) Display:** indicator on means power on th **(2) VISUALIZE** Trancator on means HDMI out A switched to HDMI<br>
in 2, recommend visualizer as input<br> **(3)** HDMI 3: indicator on means HDMI out A switched to HDMI<br>
in 3<br> **(4)** Display: indicator on means power on the devi
- control volume of speaker when the indicator is off<br>VOL -: the indicator is on when volume is down to the least
- 10 Audio input **COL-**: the indicator is on when volume is down to the least<br> **1** Mic output **COL indicator light**: more indicators on as volume increases
- power on NMP when it's off **1** (9) **VOL indicator light**: more indicators on as volume increased **in the UC** card to unlock tha panel, can<br> **10)** Mic input **in the UC Card Area**: tap the IC card to unlock tha panel, can
	- *①* **VOL.**+:the indicator is on when volume is up to the max.<br>② **Mute**: indicator on means the speaker is mute
	- **⑫ Mute**: indicator on means the speaker is mute
	- Lock: indicator on means the panel is locked

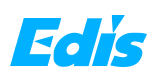

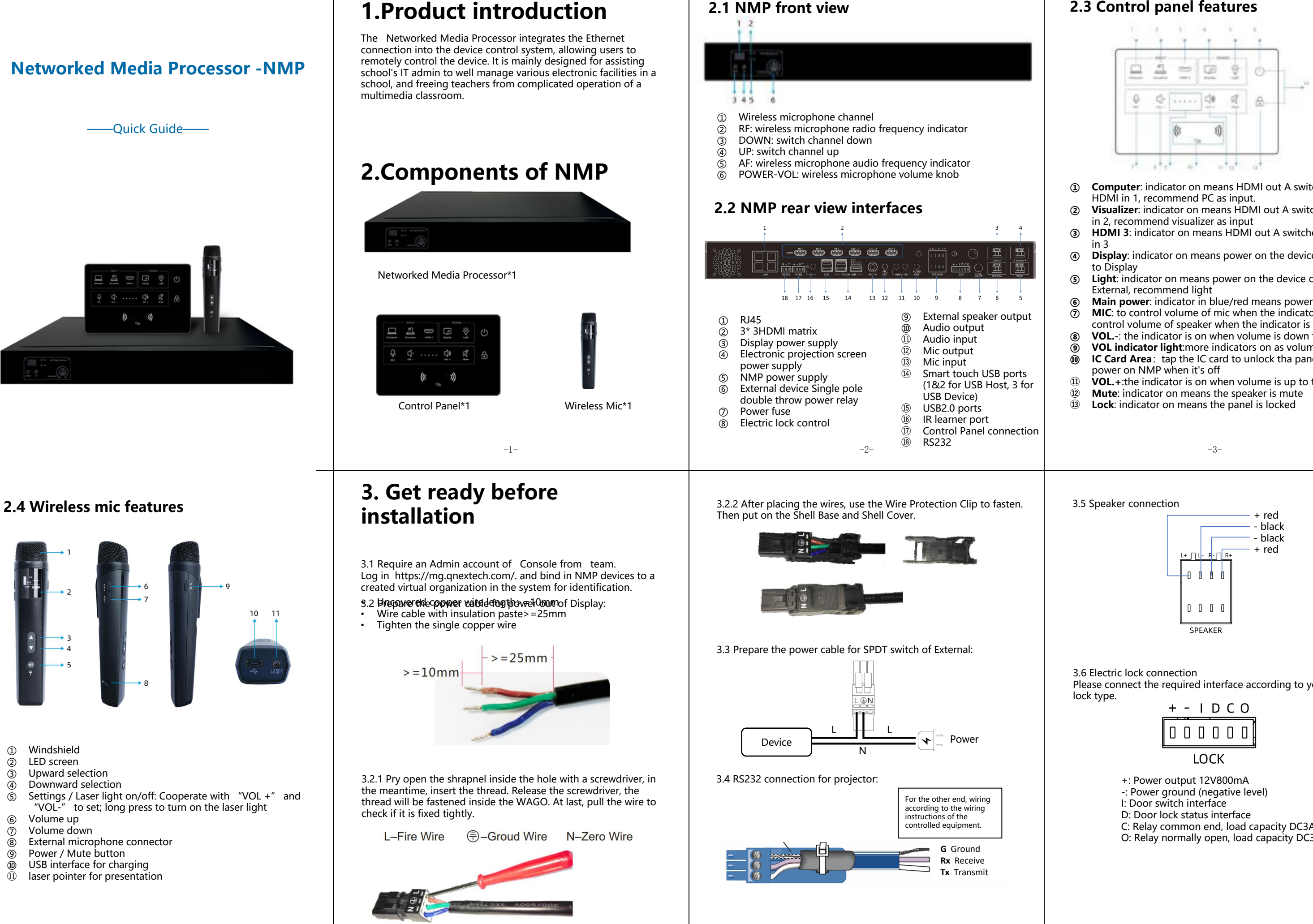

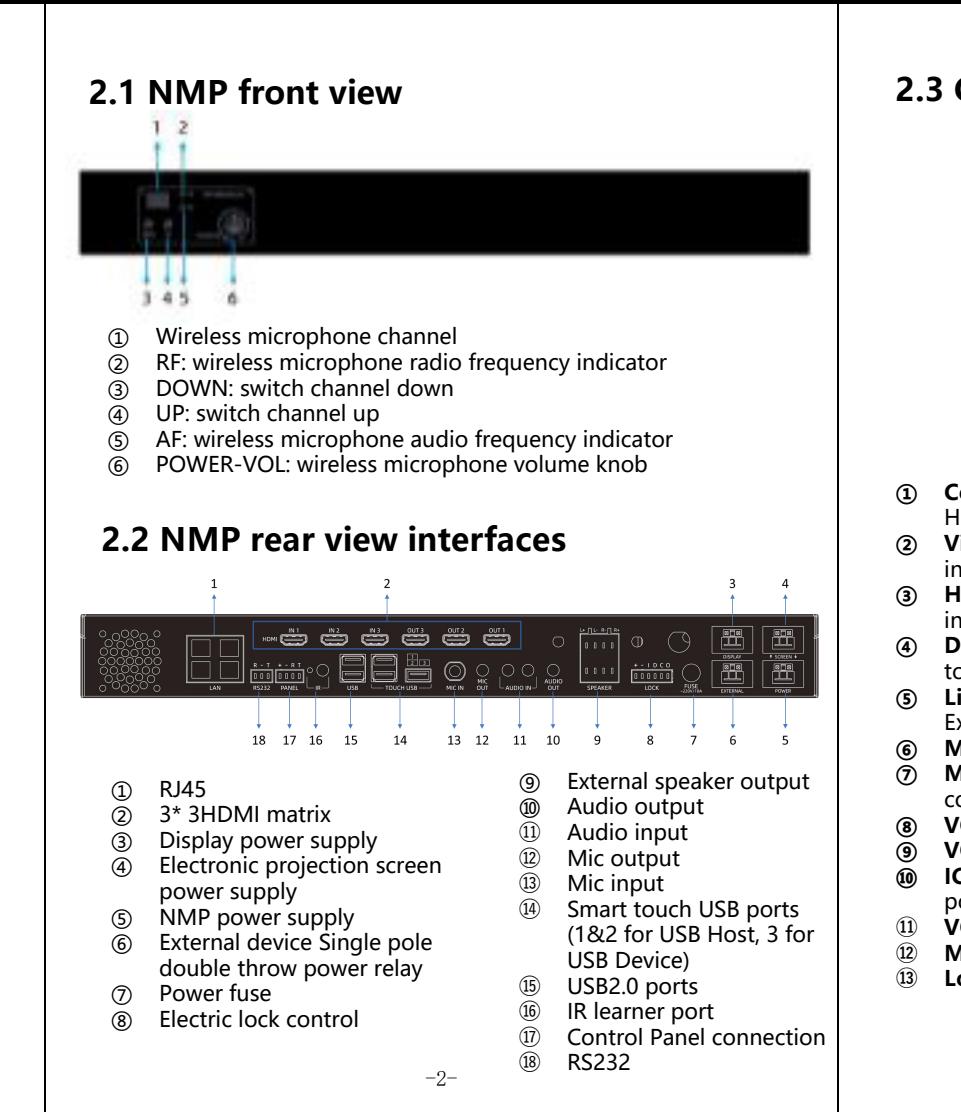

3.2.2 After placing the wires, use the Wire Protection Clip to fasten. Then put on the Shell Base and Shell Cover.

Control Panel connection

3.3 Prepare the power cable for SPDT switch of External:

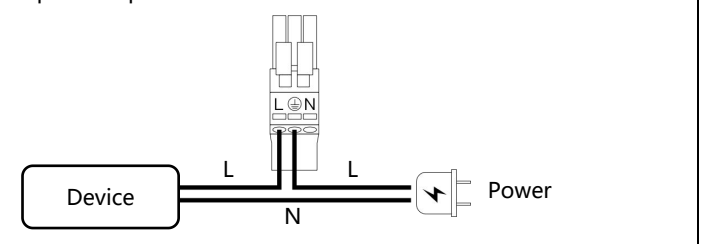

3.4 RS232 connection for projector:

3.5 Speaker connection

3.6 Electric lock connection

Please connect the required interface according to your electronic lock type.

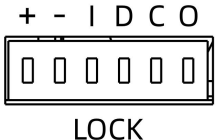

+: Power output 12V800mA -: Power ground (negative level)

- I: Door switch interface
- D: Door lock status interface
- C: Relay common end, load capacity DC3A/30V
- O: Relay normally open, load capacity DC3A/30V

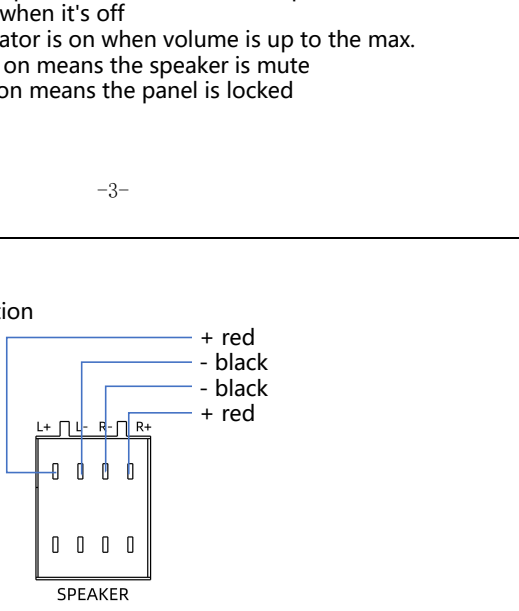

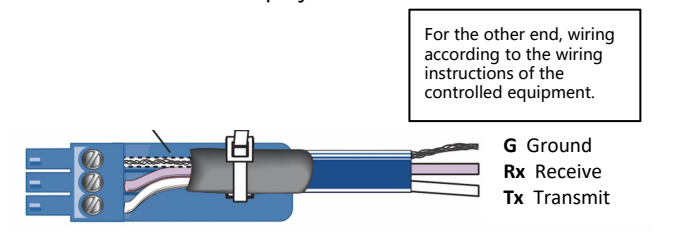

⑱ RS232

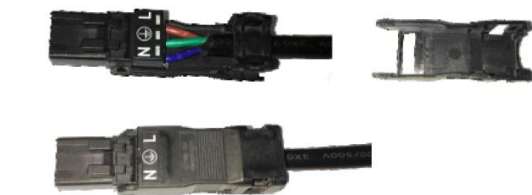

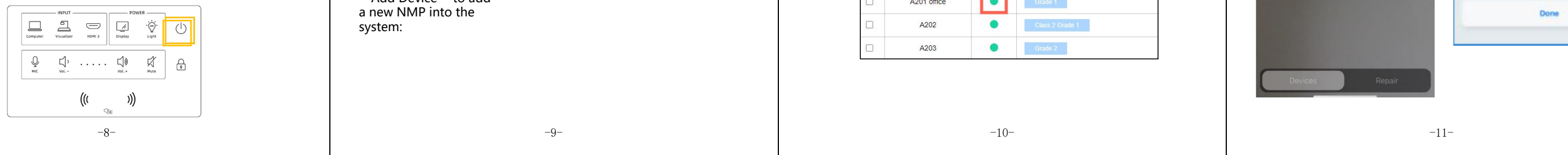

Please follow the instructions below to connect the cables

Note: Installation and repair should only be performed by authorized personnel.

Connect the NMP power cable to "POWER IN".

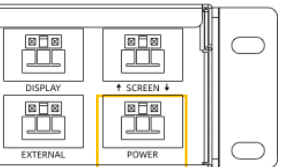

# **4.1 Basic installation**

Connect the touch panel to the NMP "PANEL" port:

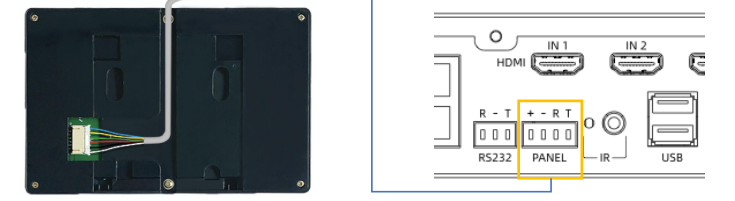

If the power indicator on control panel is red, that shows the connection is well done. Now touch the main power button, the power indicator light turns in blue, which means it is booted successfully.

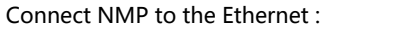

Replace the plug of the display  $\sqrt{\frac{1}{\sqrt{1-\lambda}}}$ devices (projector and projection screen, TV, IFP, etc.) with WAGO connector, Connect the WAGO connector to the DISPLAY port of NMP.

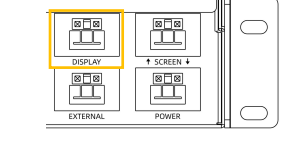

system:

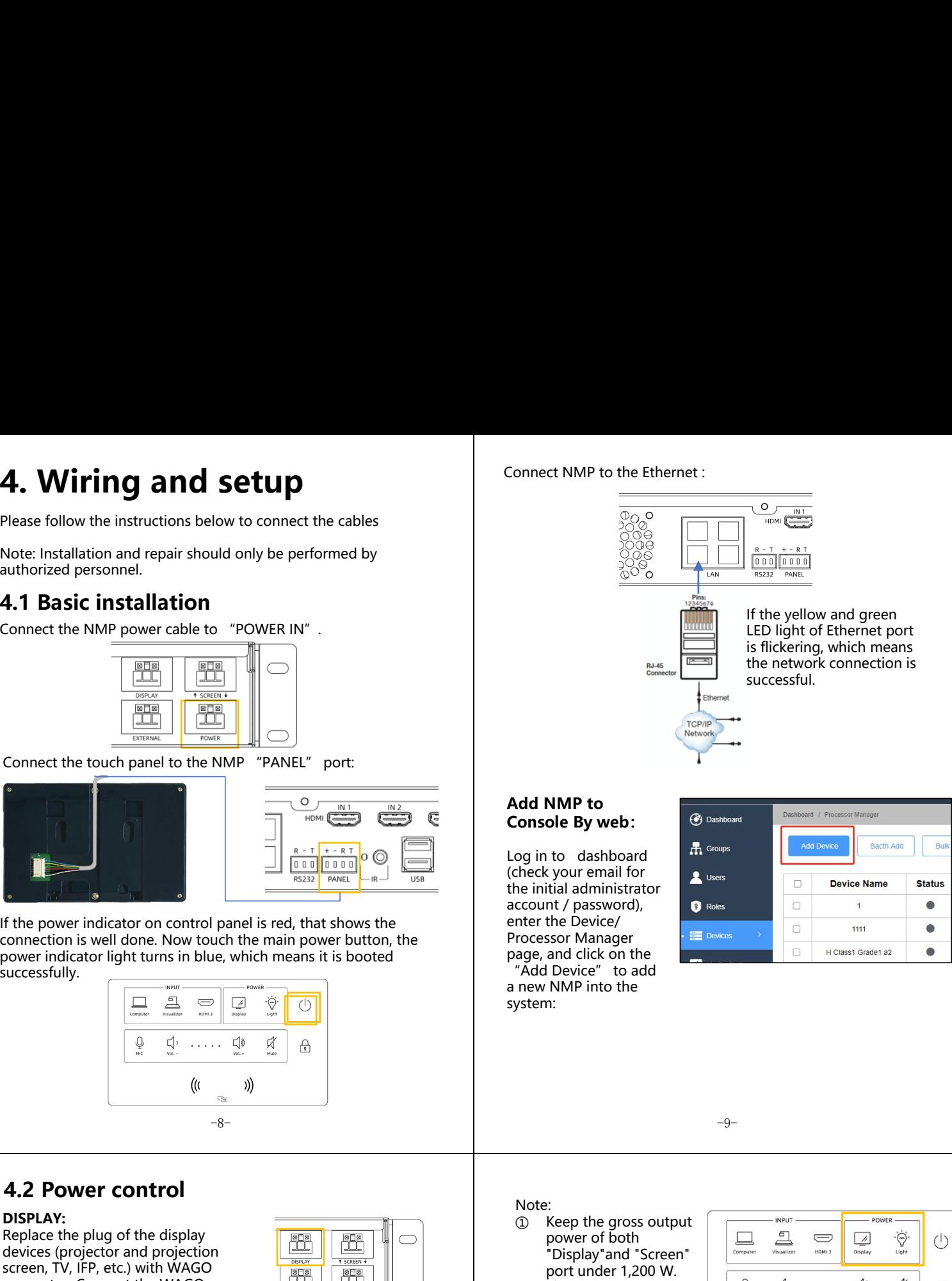

Put in a device name (can be "Classroom One", for example) and device ID indicated on NMP (product S/N). Select a group where the NMP is classified (for example, "Grade One" in a school). Set the startup linkage parameters as required, and click Save:

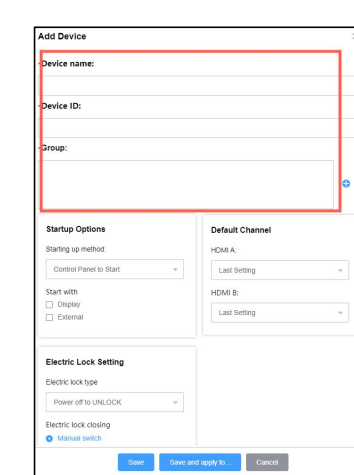

Note:<br>① Keep the gross output power of both "Display"and "Screen" port under 1,200 W.<br>The current-carrying Note:<br>
(1) Keep the gross output<br>
power of both<br>
"Display"and "Screen"<br>
port under 1,200 W.<br>
2) The current-carrying<br>
capacity of the<br>
"External" switch<br>
should not exceed (((1) capacity of the "External" switch

When the NMP device info is successfully submitted, and verified by system online, the "Status" will turn green.

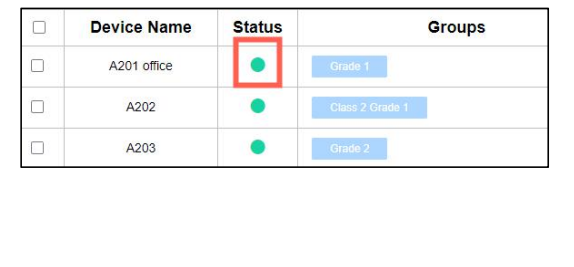

# **4.2 Power control**

#### **DISPLAY:**

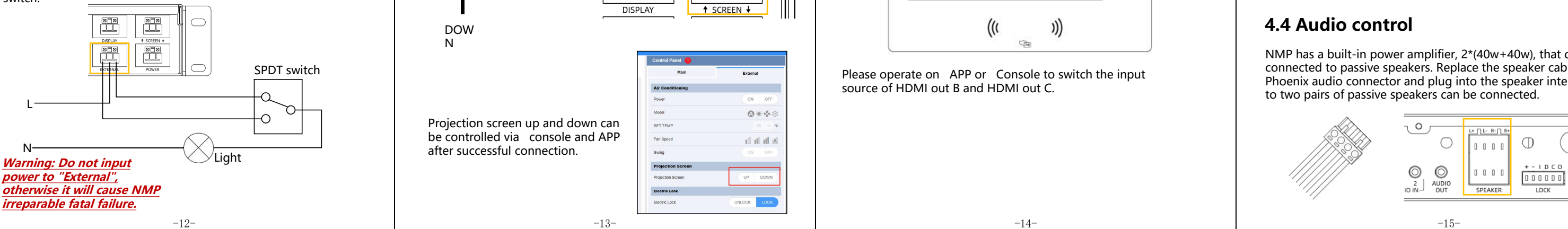

Scan the QR code on the NMP  $\bullet$  Power On through the scan button on the device page and follow the steps to add the new NMP.

#### **Add NMP to Console Devices**  $\bigcap$ **By APP:**

To realize power control of devices with RS232 connection (e.g., projector), please connect the device through the RS232 of NMP as well.

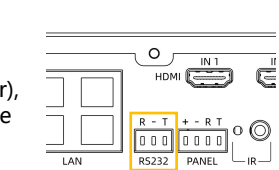

#### **EXTERNAL:**

For other devices that need to control power, such as lights, please connect the device to the EXTERNAL power switch control port according to the installation of a single-pole double-throw switch:

should not exceed

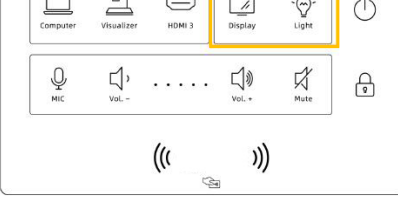

1200W

### **SCREEN:**

Replace the plug of projection screen with WAGO connector, connect to SCREEN port. (Note: Projection screen only)

Projection screen up and down can be controlled via console and APP after successful connection.

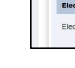

Fan Spe

nd in the

# **4.3 Video matrix switch**

NMP supports HDMI output to three displays. Connect display devices, like TV, projector, and IFP, to HDMI OUT, and connect HDMI devices, such as PC, document camera, IQShare etc., to HDMI IN.

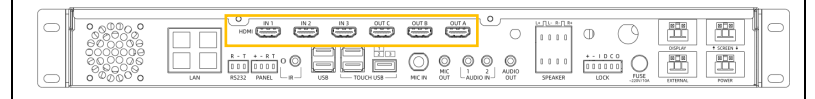

The control panel only controls the input source switching of HDMI out A, press the button to switch directly to the corresponding channel, and the signal light is on.

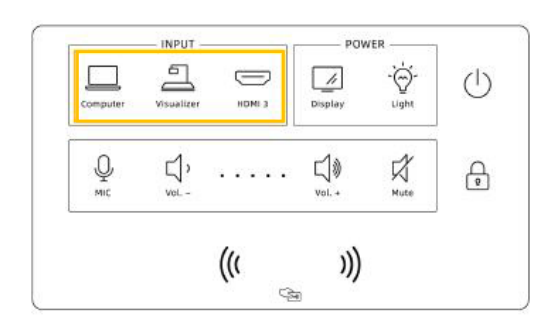

Please operate on APP or Console to switch the input source of HDMI out B and HDMI out C.

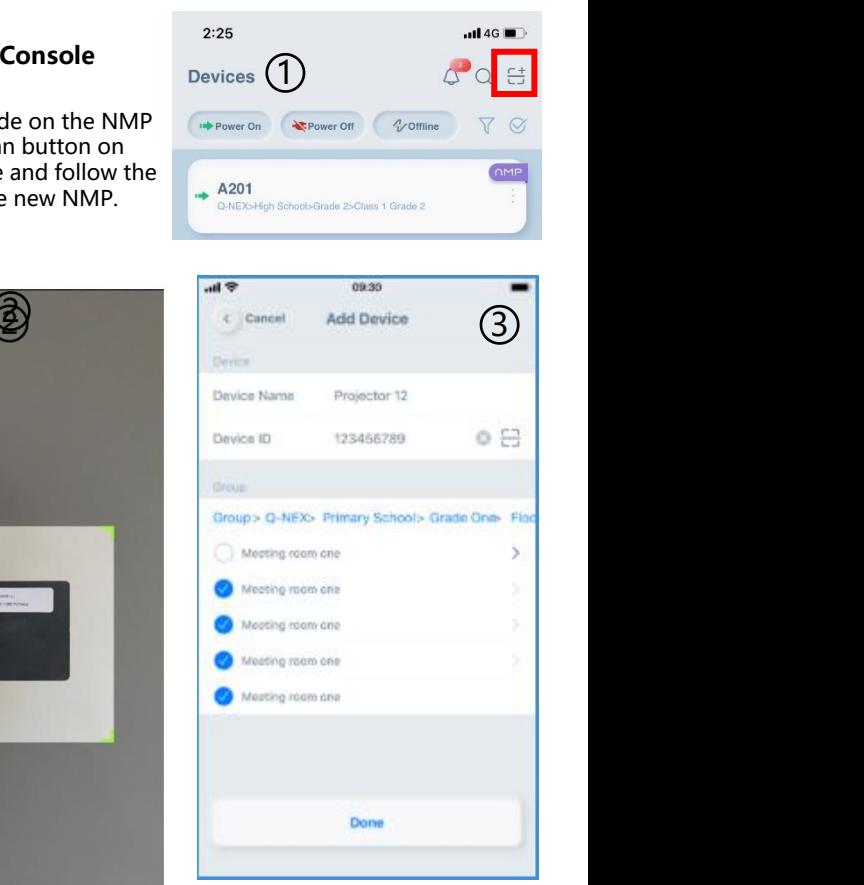

Touch USB: Route touch signals from different HDMI inputs to a touch display (should be HDMI A).

For example, if an interactive flat panel (as HDMI A) can work with a PC for 10 touches, but only one touch with a document camera, then when switching signal from PC to document camera, the interactive flat panel will accordingly enable 10 touches to one touch.

Note: The Touch USB feature works only when the touch display is compatible with the input devices for touch.

# **4.4 Audio control**

NMP has a built-in power amplifier, 2\*(40w+40w), that can be connected to passive speakers. Replace the speaker cable with a Phoenix audio connector and plug into the speaker interface. Up to two pairs of passive speakers can be connected.

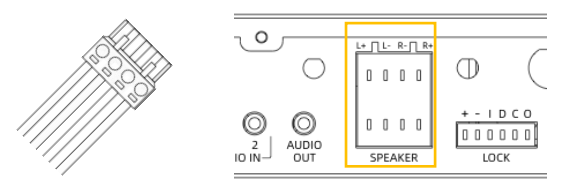

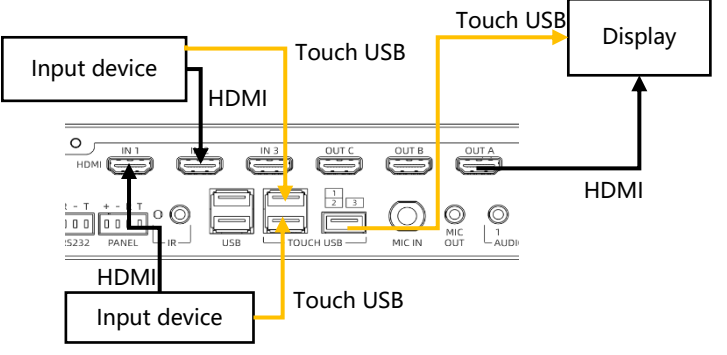

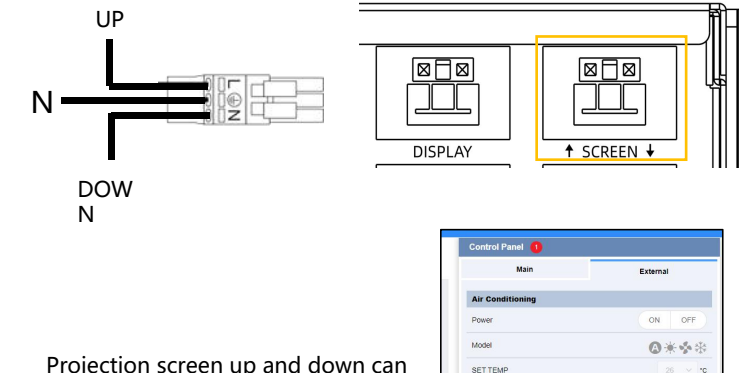

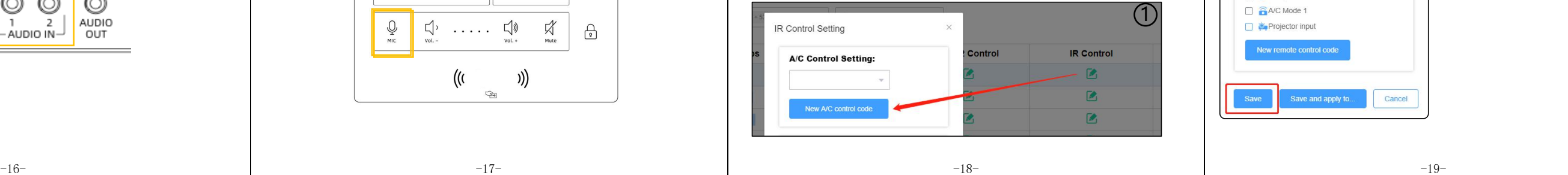

Volume adjustment or mute can be operated via control panel. Sound muted when MUTE lights up.

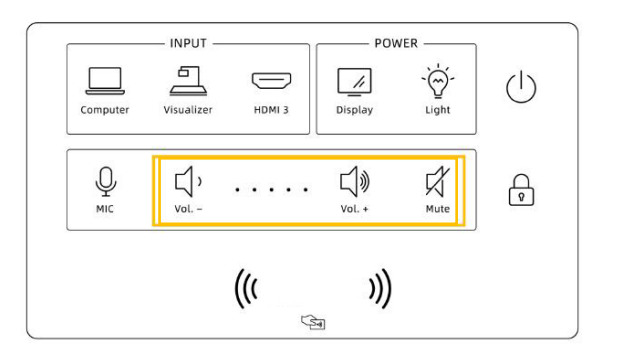

IR remote control module is available for unrecognized air conditioners or other devices using infrared remote control. Connect infrared transmitter to "IR" port of NMP, and aim the transmitter at the device, and ensure there will be no blocks in between the transmitter and the device. **4.7 IR remote control settings**<br>IR remote control module is available for unrecognized air<br>conditioners or other devices using infrared remote control<br>Connect infrared transmitter to "IR" port of NMP, and ain<br>transmitter IR remote control module is available for unrecognized air<br>conditioners or other devices using infrared remote control.<br>Connect infrared transmitter to "IR" port of NMP, and aim the<br>transmitter at the device, and ensure t IR remote control module is available for unrecognized air<br>
connect infrared transmitter to "IR" port of NMP, and aim the<br>
Connect infrared transmitter to "IR" port of NMP, and aim the<br>
transmitter at the device, and ensur Connect infrared transmitter to "iR" port of NMP, and aim the<br>
Connect infrared transmitter at the device, and ensure there will be no blocks in<br>
between the transmitter and the device.<br>
Login console -> Dashboard -> Devic

Through 3.5mm line in, NMP can support devices with audio output such as mobile phones, operation can be done via control panel-AUDIO.

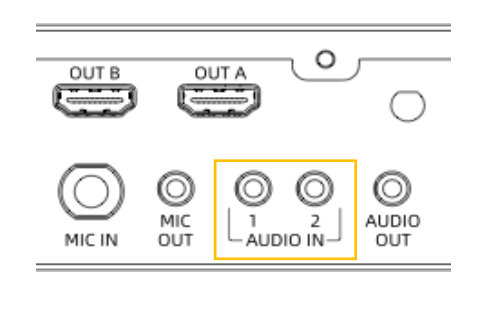

# **4.7 IR remote control settings**

Login console -> Dashboard -> Devices -> Processor manager.

Select infrared control edit module of a certain NMP to learn the new remote control code, follow the instruction as below:

- 
- 
- 
- 
- For the intervalse parameter on the temporal and the interval of the interval of  $\mathbb{R}^{\text{Control Setting}}$ <br>
After identified success, add information of control code and save. Login console -> Dashboard -> Devices -> Processor manager.<br>
Select infrared control edit module of a certain NMP to learn the<br>
new remote control code, follow the instruction as below:<br>  $\odot$  click the "New remote contro Login console -> Dashboard -> Devices -> Processor manager.<br>
Select infrared control edit module of a certain NMP to learn the<br>
new remote control code, follow the instruction as below:<br>  $\circled{D}$  click the "New remote con
- 
- 

# **4.5 Microphone control**

4.5.2 Wired microphone connection: The wired microphone can be connected to the NMP through a 6.5mm mic cable. Sound of wired and wirless microphone get mixed and output.

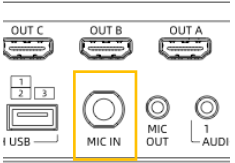

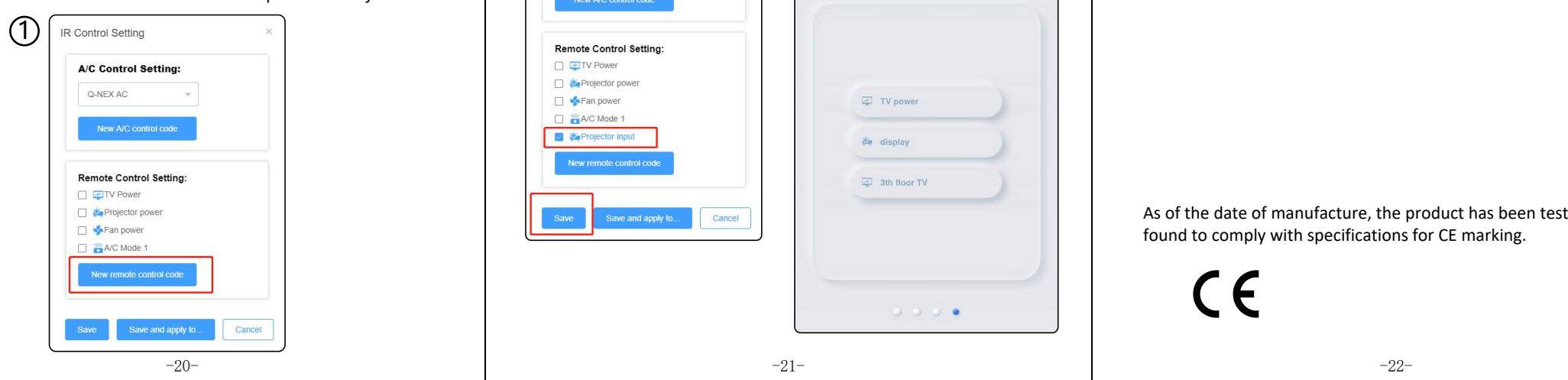

#### 4.5.3 Microphone volume adjustment:

The microphone is under control when it lights up. At this time,the operations of increasing the volume, decreasing the volume and muting are only for the microphone.

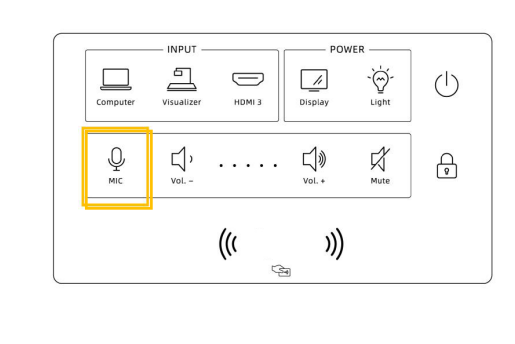

## **4.6 Air-conditioner control**

Connect infrared transmitter to "IR" port of NMP, and aim the transmitter at the air conditioner, and ensure there should be no blocks in between the transmitter and the air conditioner.

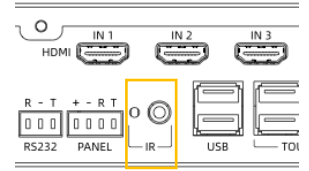

Login console -> Dashboard -> Devices -> Processor manager.

Select infrared control edit module of a certain NMP to identify the new A/C control code, follow the instruction as below:

- ① Click the "New A/C control code" then the "start "
- button<br>While analyzing, aim the A/C remote control at the infrared
- learning hole on NMP, and press the power button<br>After identified successfully, fill in the A/C brands, models, Login console -> Dashboard -> Devices -> Processor<br>
Magnetic Legin console -> Dashboard -> Devices -> Processor<br>
Select infrared control edit module of a certain NMP to identify<br>
the new A/C control code, follow the instr
- and save<br>Select the air-conditioner control code from pull-up menu, and save.<br>Now the Air Conditioner control module of control panel is
- Login console -> Dashboard -> Devices -> Processor<br>
manager.<br>
Select infrared control edit module of a certain NMP to identify<br>
the new A/C control code, follow the instruction as below:<br>
① Click the "New A/C control code" available.

# **solutions**

#### **Problem:**

The microphone button will flash when you long press it. It means entering the pairing state of the WX-U32 microphone. **Solution:** 

It is non-fault problem. No need to operate, just wait a few seconds and use it as normal.

If you encounter any problems during installation and use, please contact us: info@qnextech.com

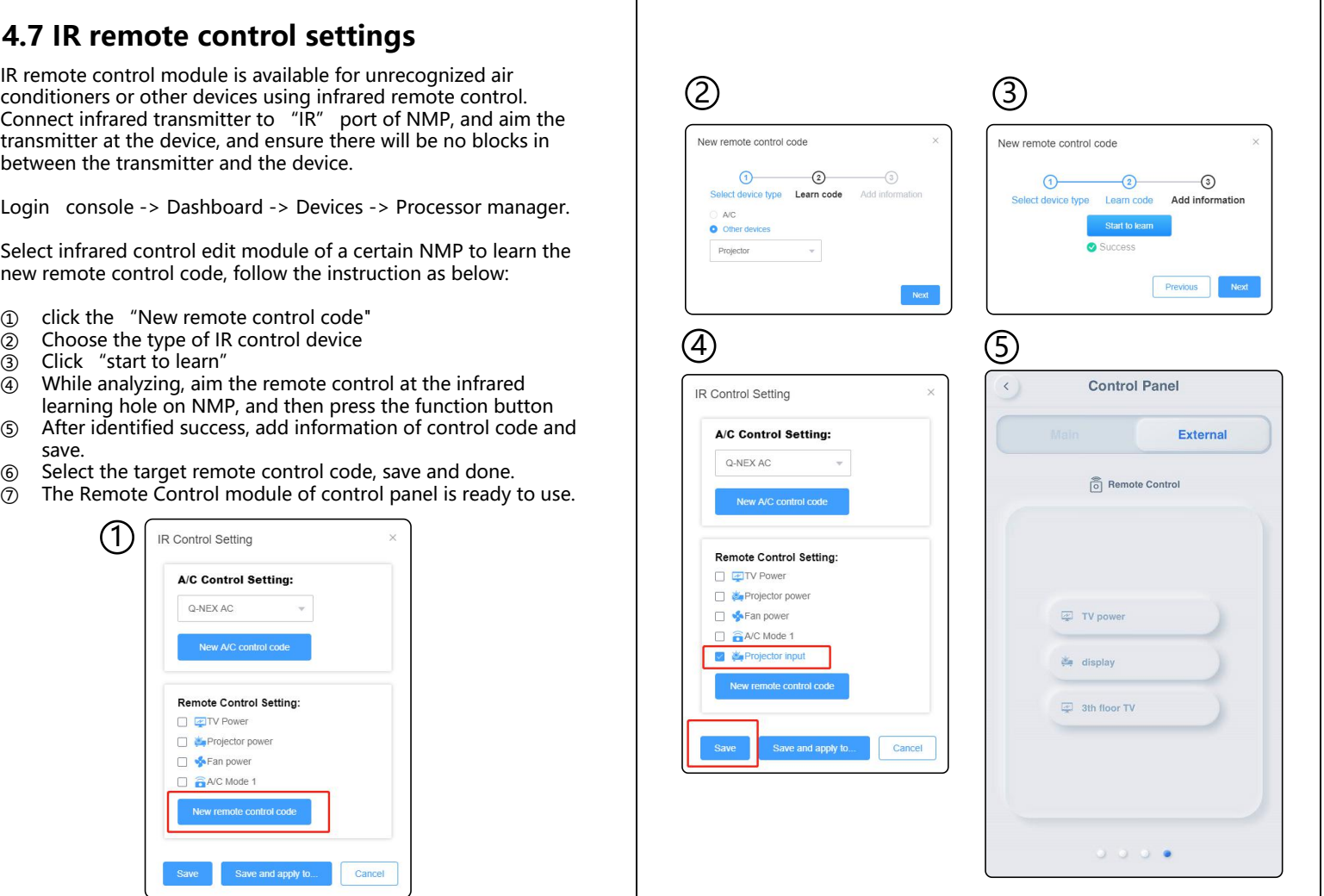

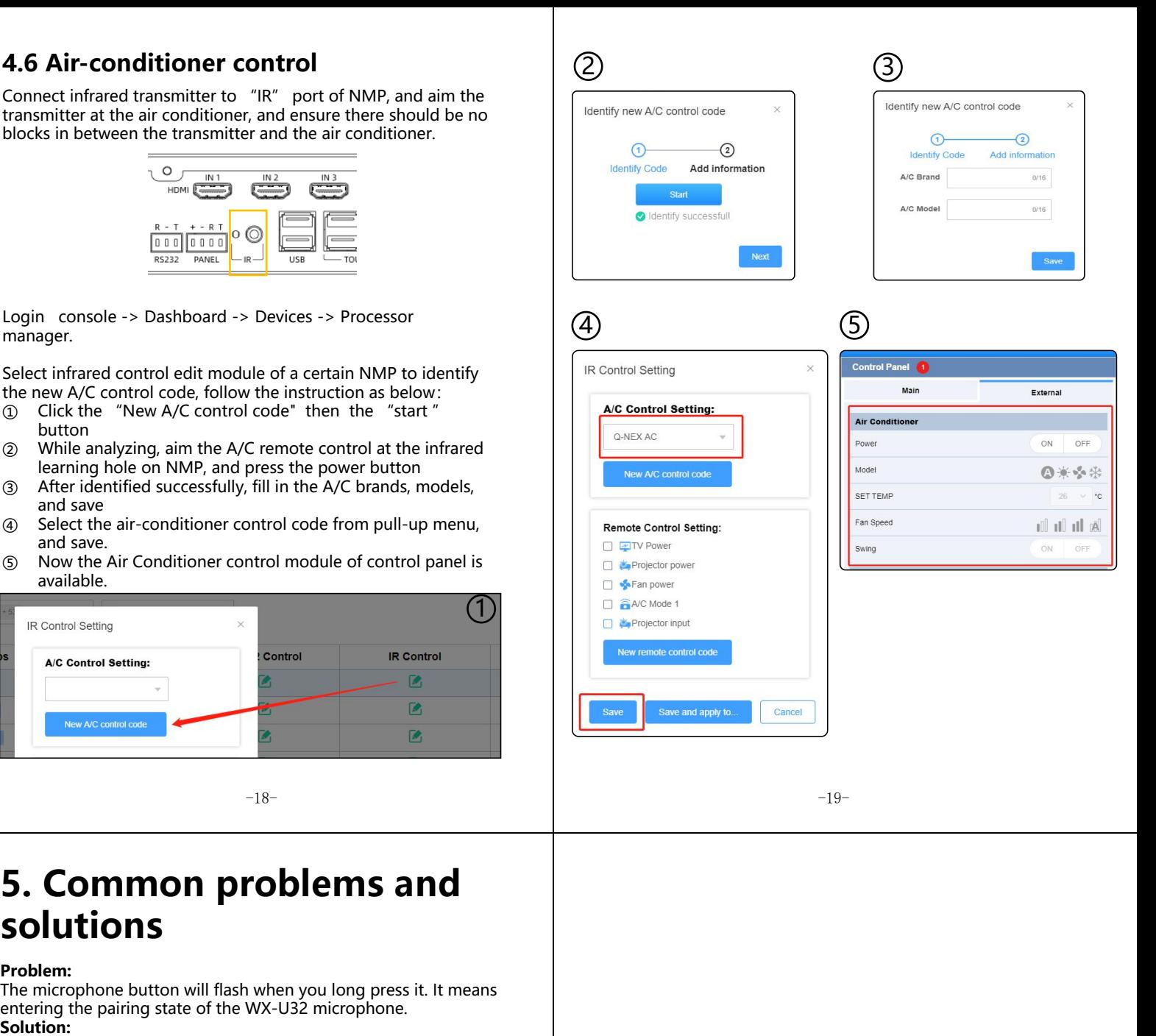

4.5.1 Wireless microphone connection:

Put the wireless microphone close to the NMP and turn it on. After frequency pairing is successful, there will be a beep and the corresponding MIC indicator on the front of the NMP will light up.

> As of the date of manufacture, the product has been tested and found to comply with specifications for CE marking.